# **Crédito Fiscal para Capacitación PyME**

Instructivo **Modalidad 3 para DNA2**

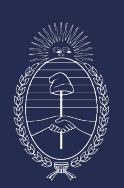

Ministerio de Economía República Argentina Secretaría de la Pequeña y Mediana Empresa, Emprendedores y Economía del Conocimiento

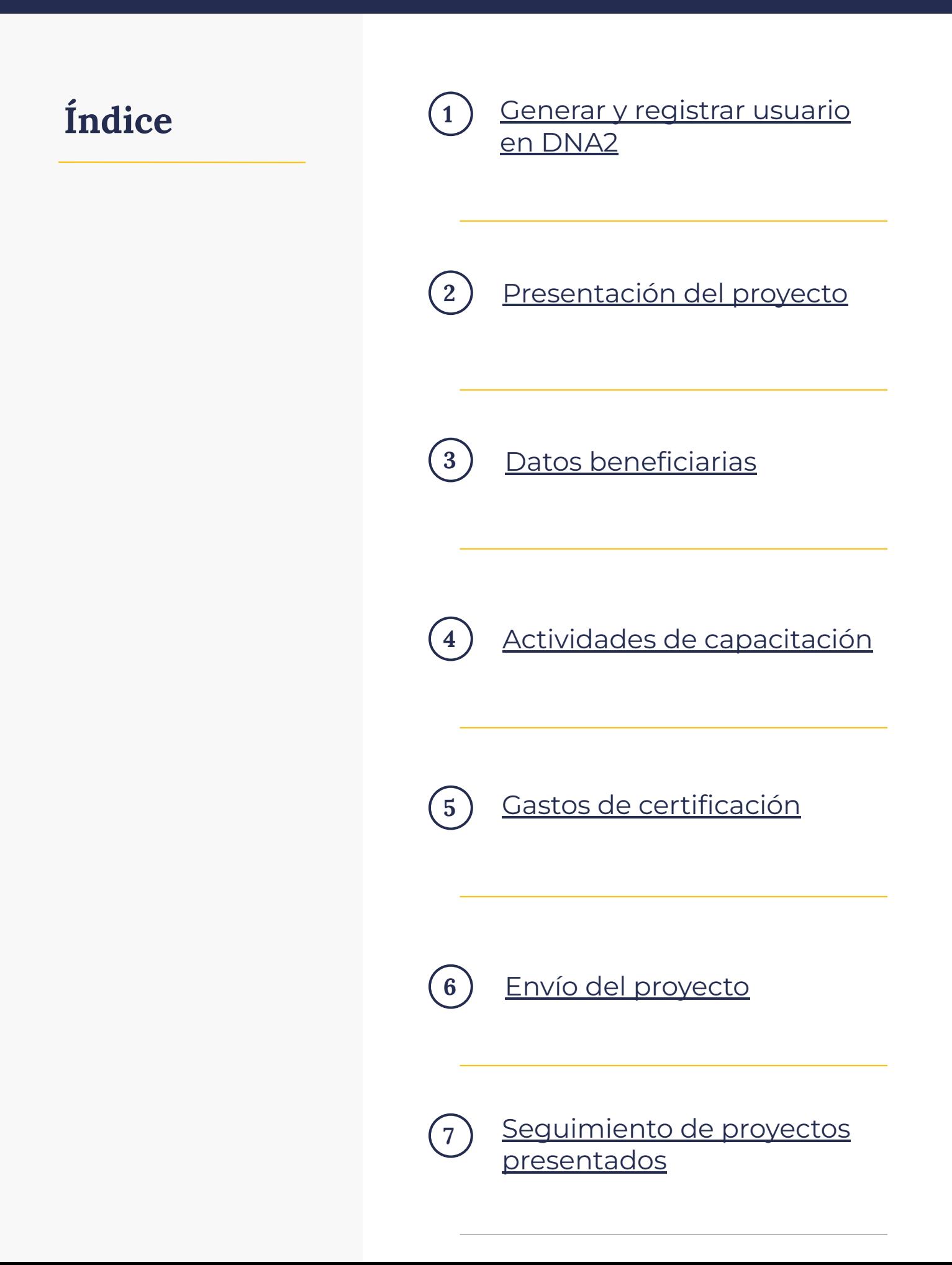

<span id="page-2-0"></span>Esta **GUÍA DE PRESENTACIÓN DE PROYECTOS** te permitirá saber qué información debés completar en el **Sistema DNA2** para la presentación de tu proyecto de capacitación. La misma representa una síntesis de la[s](https://www.argentina.gob.ar/sites/default/files/anexo_6614006_1.pdf) **[Bases y Condiciones 2024](https://www.argentina.gob.ar/sites/default/files/anexo_7167786_1.pdf)**, por lo cual se recomienda complementar el material con dicha norma.

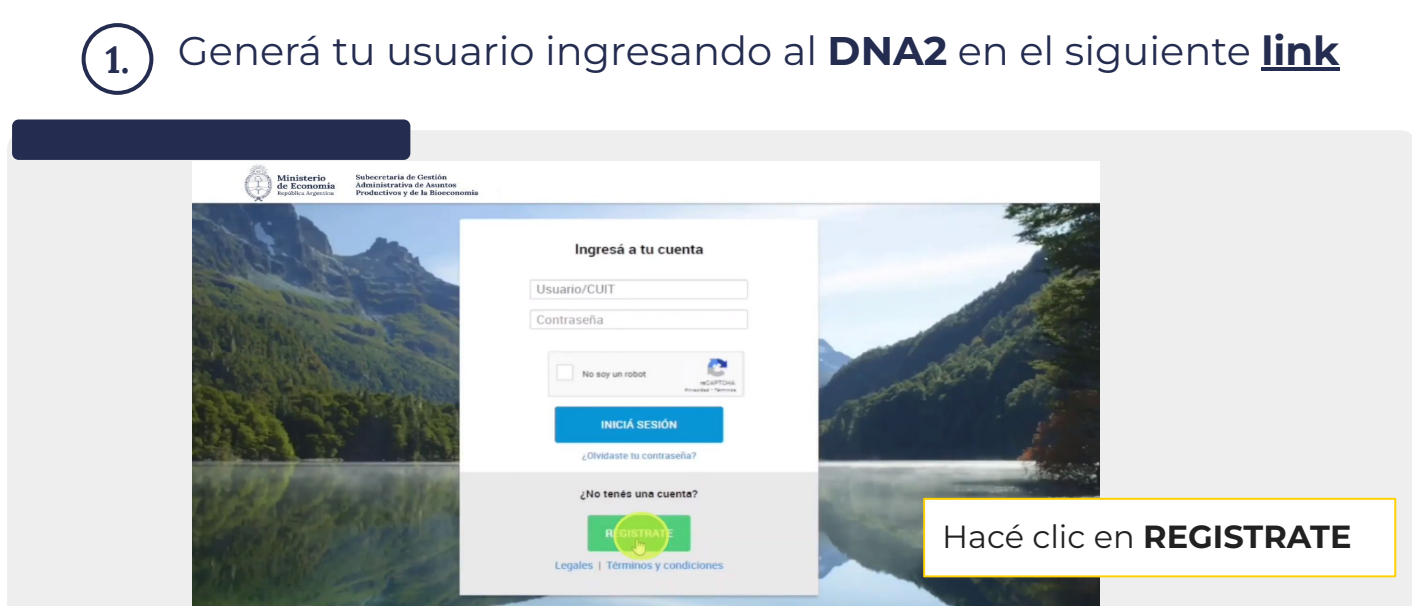

Crea tu cuenta completando tus datos.

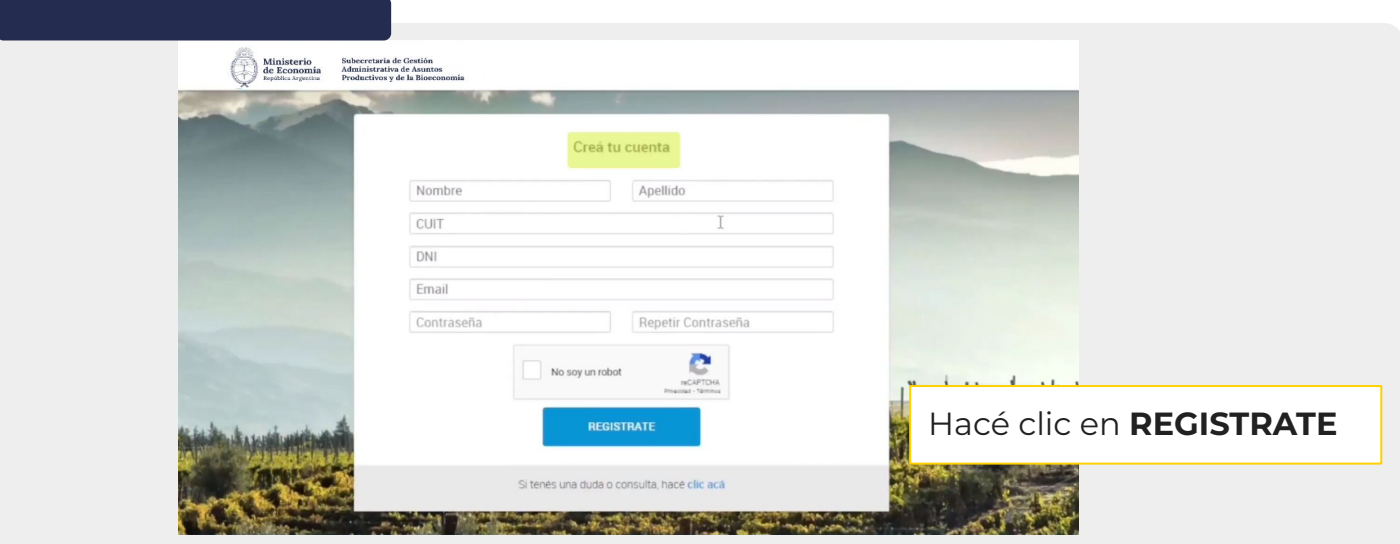

- En caso de tener un usuario creado anteriormente y no recordar la clave, la podés recuperar con correo electrónico y DNI.
- Caso contrario, podrás crear un nuevo usuario.
- Registro de usuario
- **-** Recibirás un correo para poder **verificar tu cuenta de acceso** al **sistema DNA2.**
- **-** Luego de verificar, vas a recibir un segundo correo con la **confirmación de tu cuenta** y un link para ingresar al sistema.
- **-** Por último, vas a recibir un tercer correo indicando que **tu usuario está creado** y listo para que **avances con la carga del proyecto.**

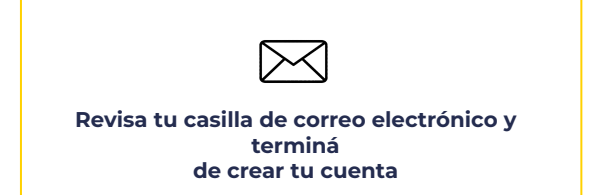

Controlá en correo no deseado o spam

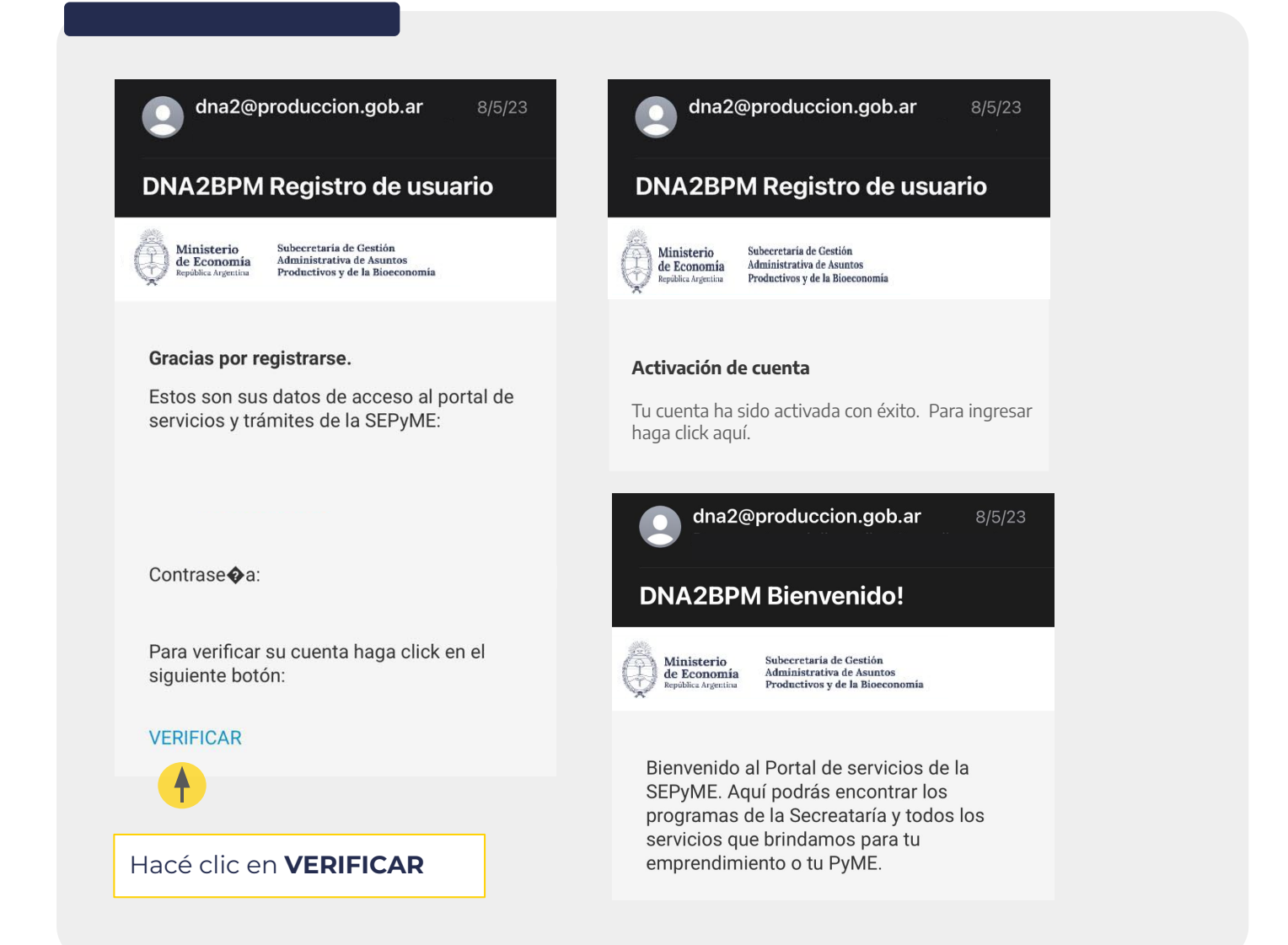

<span id="page-4-0"></span>**2.**

Una vez creado el usuario en DNA2, **ingresá al sistema** y en la pestaña **Capacitación PyME 2024**, **entrá a "Nuevo Proyecto"**.

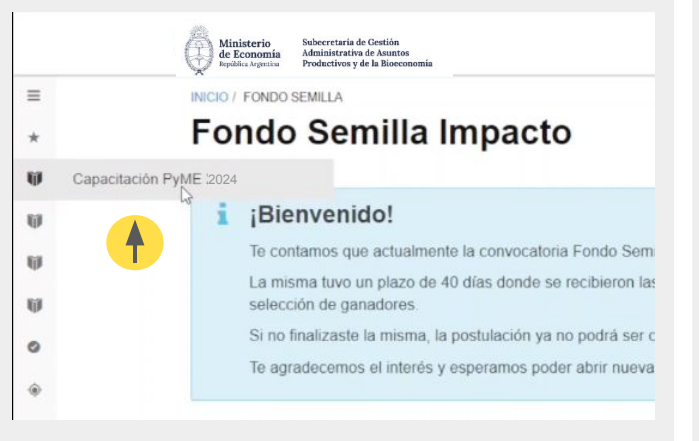

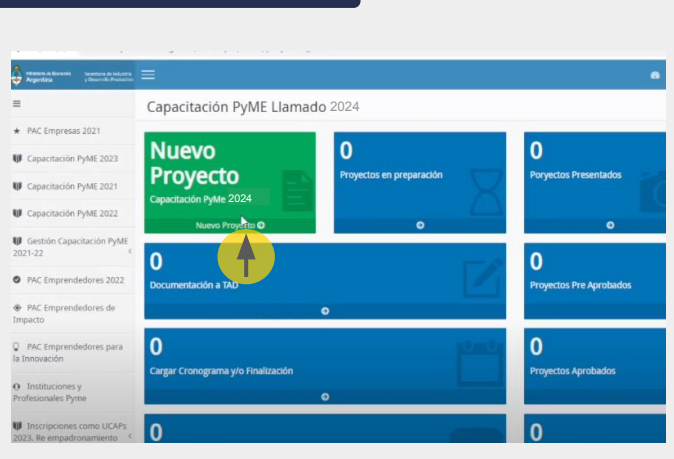

## ● **Datos iniciales**

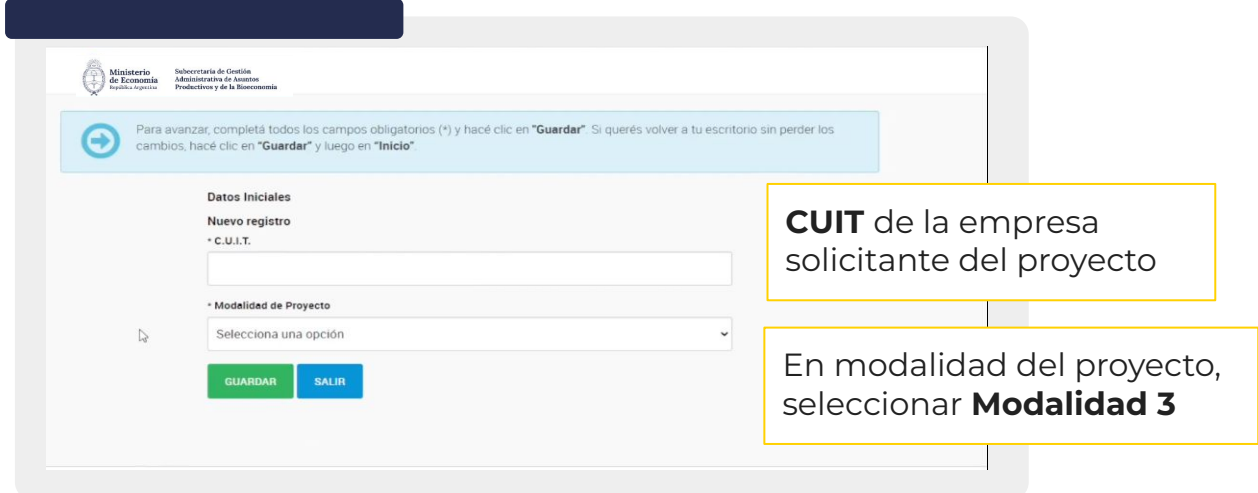

En caso de aparecer la leyenda **"Este CUIT se encuentra registrado por otro Usuario. No continúe la carga. Para modificar los datos debe ponerse en contacto el Usuario que realizó el alta, o solicitar al Programa que le trasladen los datos a su Usuario"**, enviar un mail a **capacitacionpyme@produccion.gob.ar**.

**- N° de Transacción del Certificado MiPyME** Si la **empresa beneficiaria o la cedente** no lo tienen, lo pueden tramitar en: <https://www.argentina.gob.ar/produccion/registrar-una-pyme>

## ● **Carga de datos**

- En la siguiente pantalla se completan los datos de la **empresa solicitante**.
- **-** Los campos **con \*** son obligatorios.
- **-** Tené en cuenta que si la empresa participó del programa en alguna edición anterior, los datos quedan registrados en el sistema, por lo que sólo debés confirmarlos, modificarlos o actualizarlos.
- **-** En caso de haber más de una empresa solicitante, la deben agregar informando todos los datos mencionados precedentemente en la página.

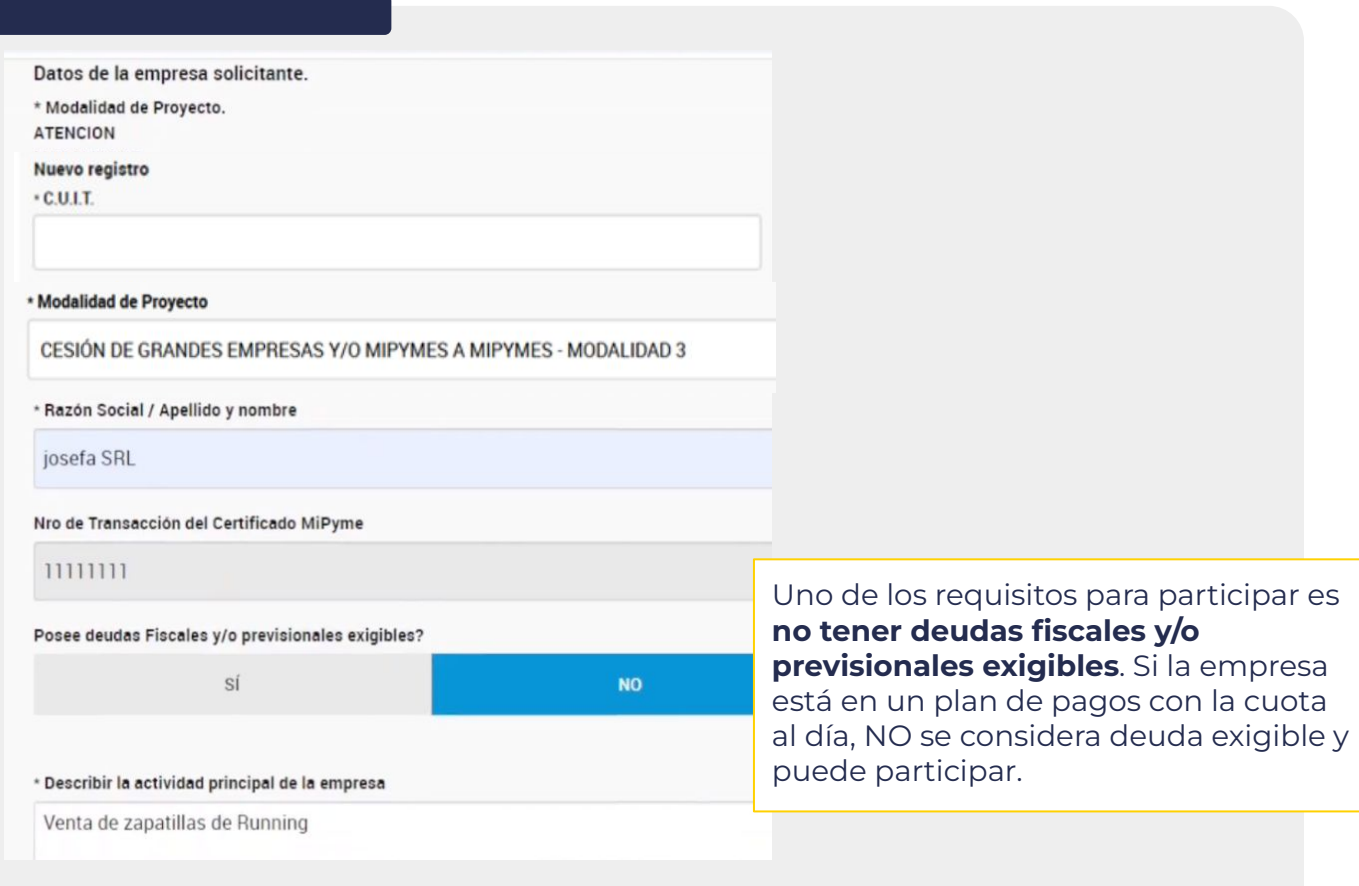

**-** Agregar representante legal o apoderado de la empresa.

Opción **buscar**, seleccionar a la persona, **agregar y guardar**. En caso de ser **nuevo representante,** hacé clic en **agregar nuevo** y completar los datos y **guardar**.

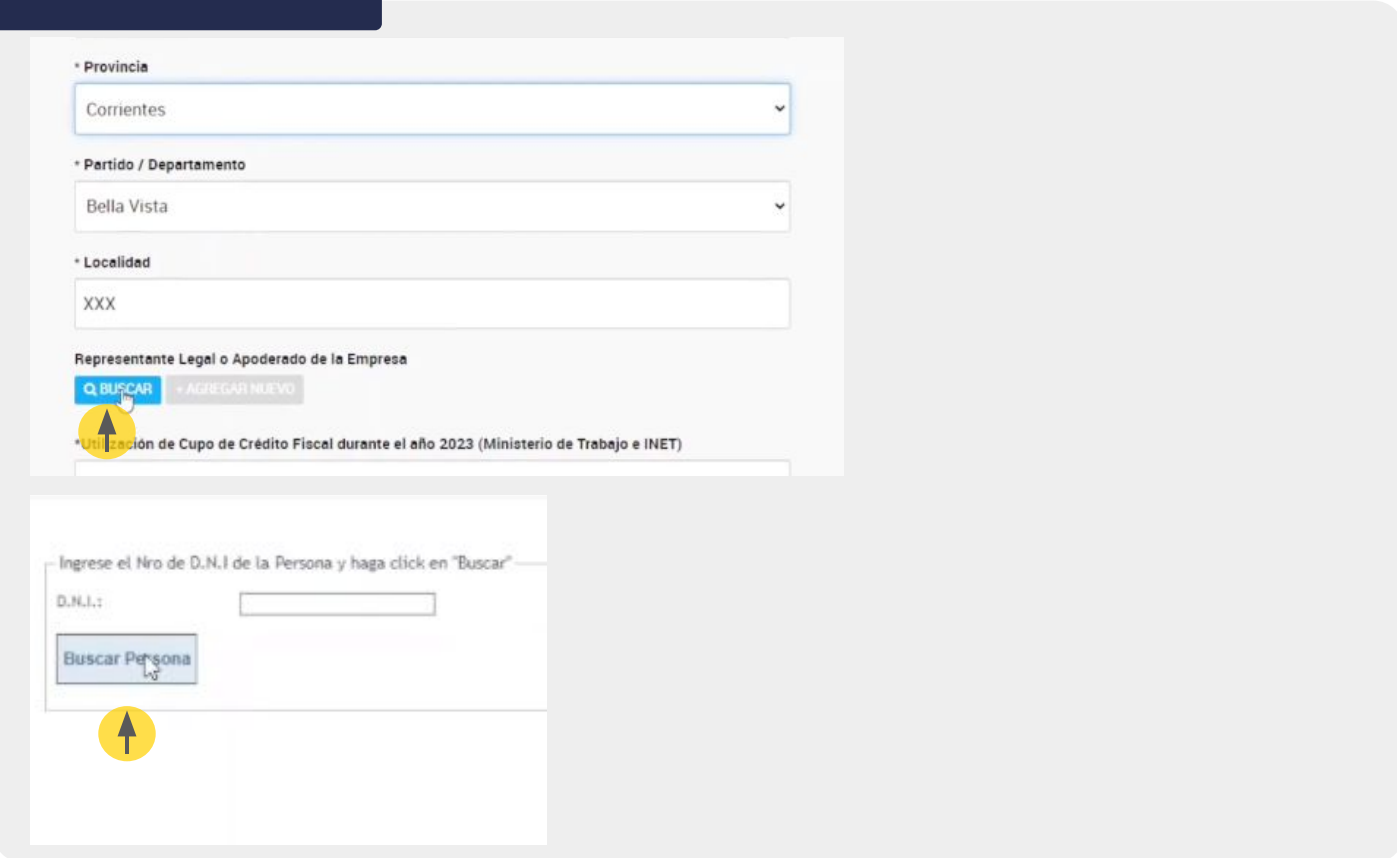

● Información del monto de la **Masa Salarial** y Cupo en otros Organismos

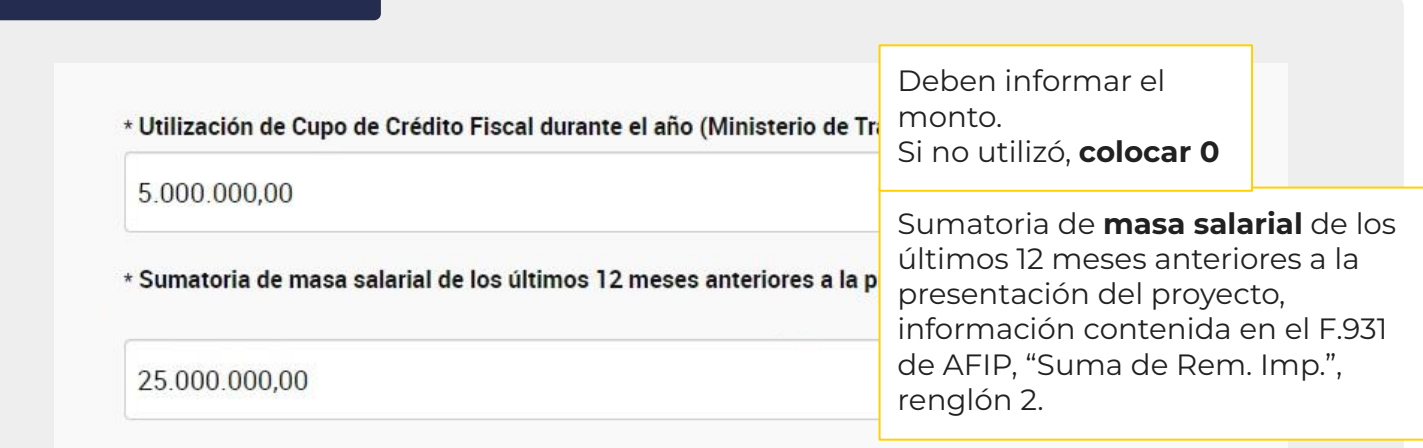

● Seleccionar que los datos cargados hasta el momento corresponden a valores actualizados y precisos, y luego hacé clic en guardar.

<span id="page-7-0"></span>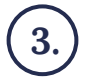

En las siguientes pantallas se completan los datos de las beneficiarias:

**- Motivo de la Cesión.**

**- MiPyMEs beneficiarias:** CUIT, razón social, tamaño MiPyME, actividad económica, etc.

**- Objetivo de las empresas beneficiarias**

**- Problemas o necesidades que deben resolverse o satisfacerse** para ayudar a

cumplir los objetivos citados precedentemente.

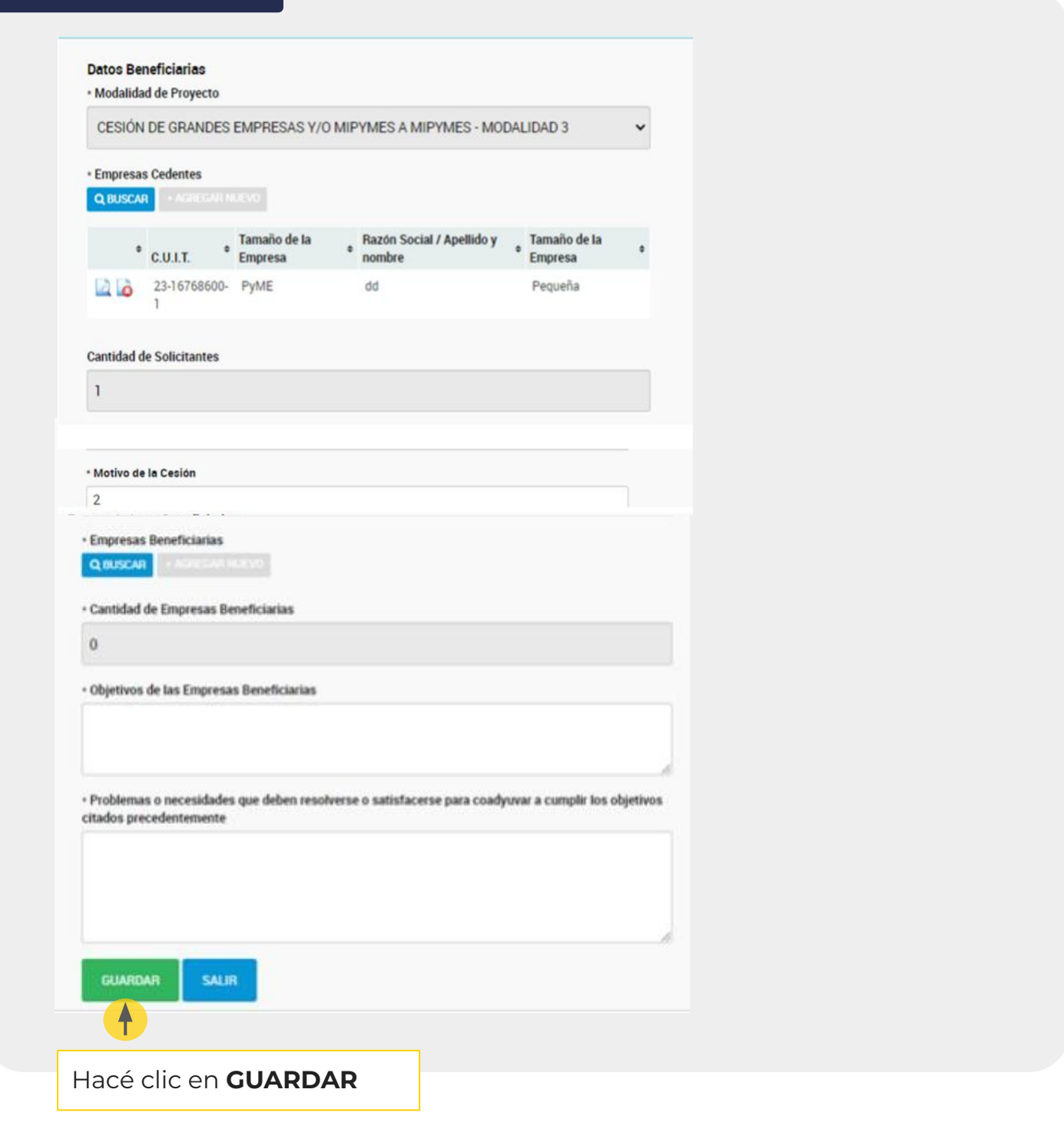

#### <span id="page-8-0"></span>En las siguientes pantallas se completa la información de las capacitaciones. **4.**

- **Título del Proyecto.**
- **Objetivo del Proyecto:** explicar brevemente por qué realizan las actividades de capacitación.
- **- Problemática/necesidades que justifiquen el Proyecto.**
- **- Resultados esperados.**

**- UCAPs:** buscá a la **UCAP** del proyecto por su CUIT y/o nombre. Se recomienda buscar por CUIT. Las UCAPs son las instituciones y/o personas que dictarán las capacitaciones.

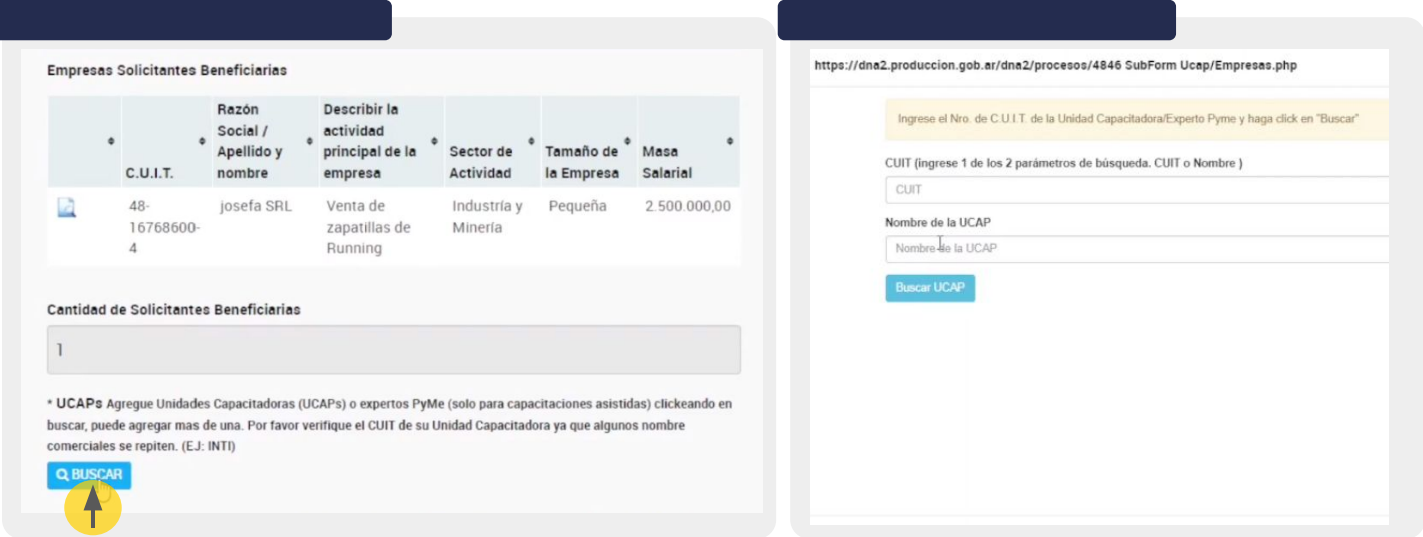

La/s UCAP se agregan de la siguiente manera:

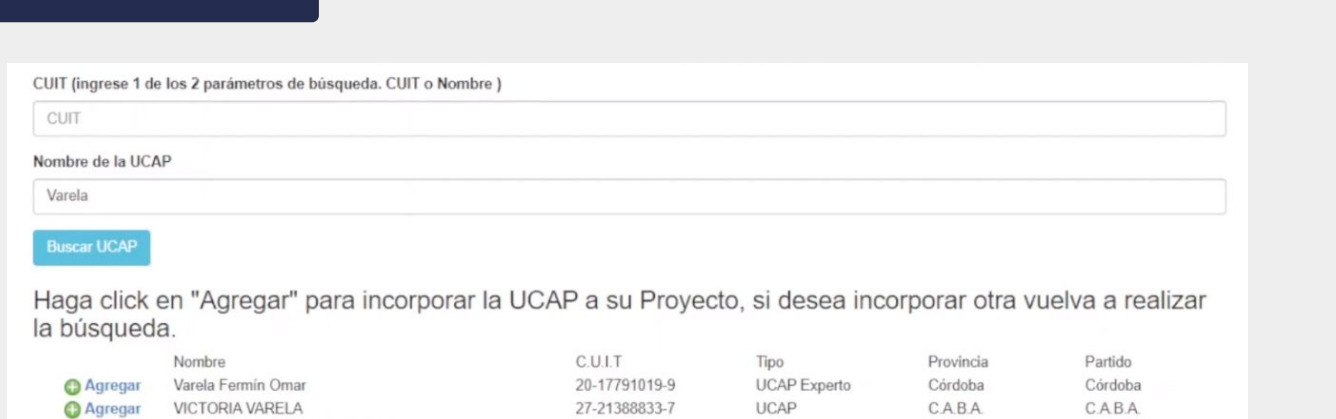

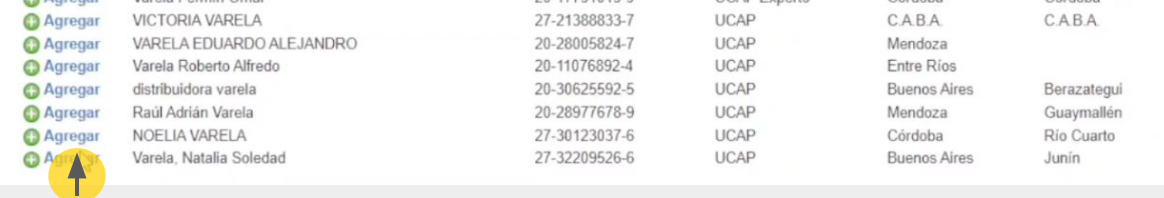

**-** ¿Existe vinculación económica o laboral entre empresa/s solicitante/s y/o beneficiaria/s y la/s UCAP/s y/o Docente/s intervinientes en el Pre Proyecto? **SÍ o NO**

**- Gastos del Proyecto:** en este punto se cargarán las capacitaciones del proyecto. Pueden ser **hasta 6**. Ingresar en el botón **"Agregar nuevo"** y completar.

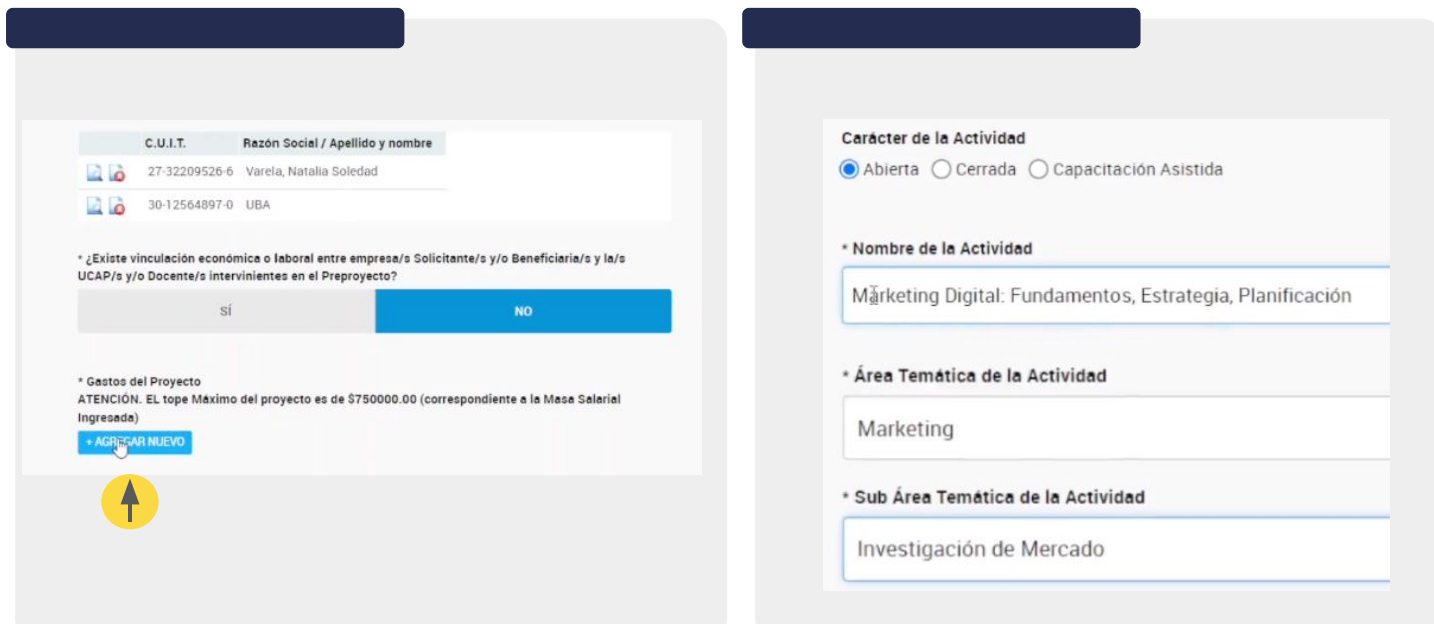

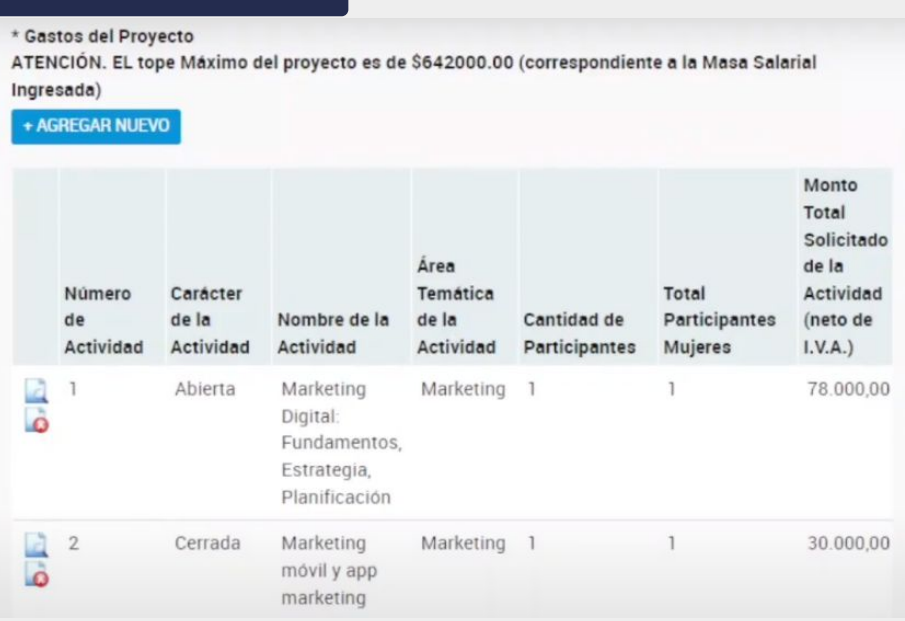

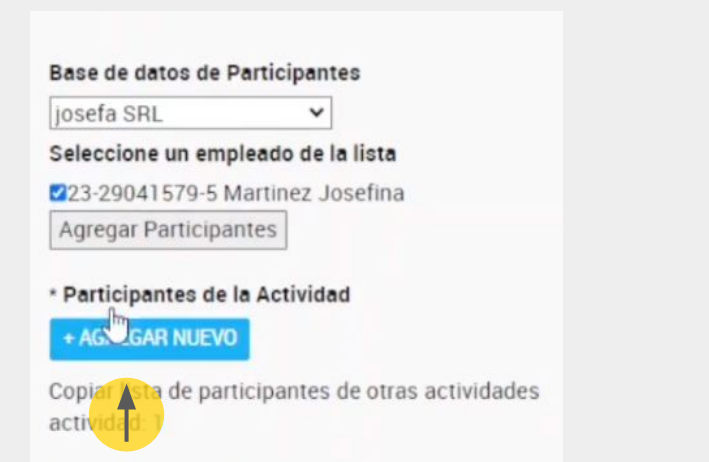

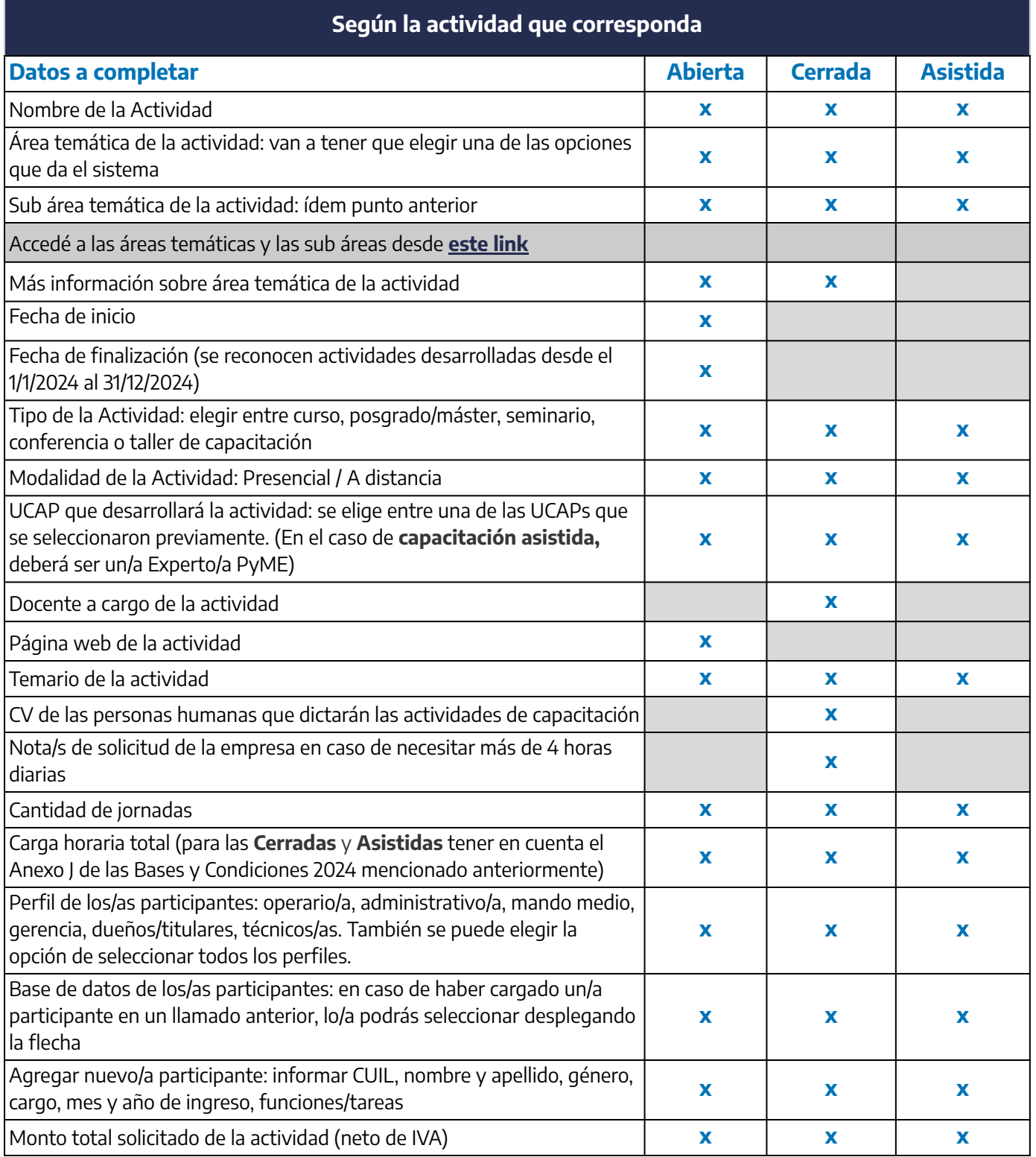

<span id="page-11-0"></span>**5.**

Una vez completo el detalle de las actividades, continuá con la carga.

**-** Hacé clic en **agregar** para cargar los gastos de certificación (contable u otros). Se podrá solicitar **hasta \$35.000** por empresa.

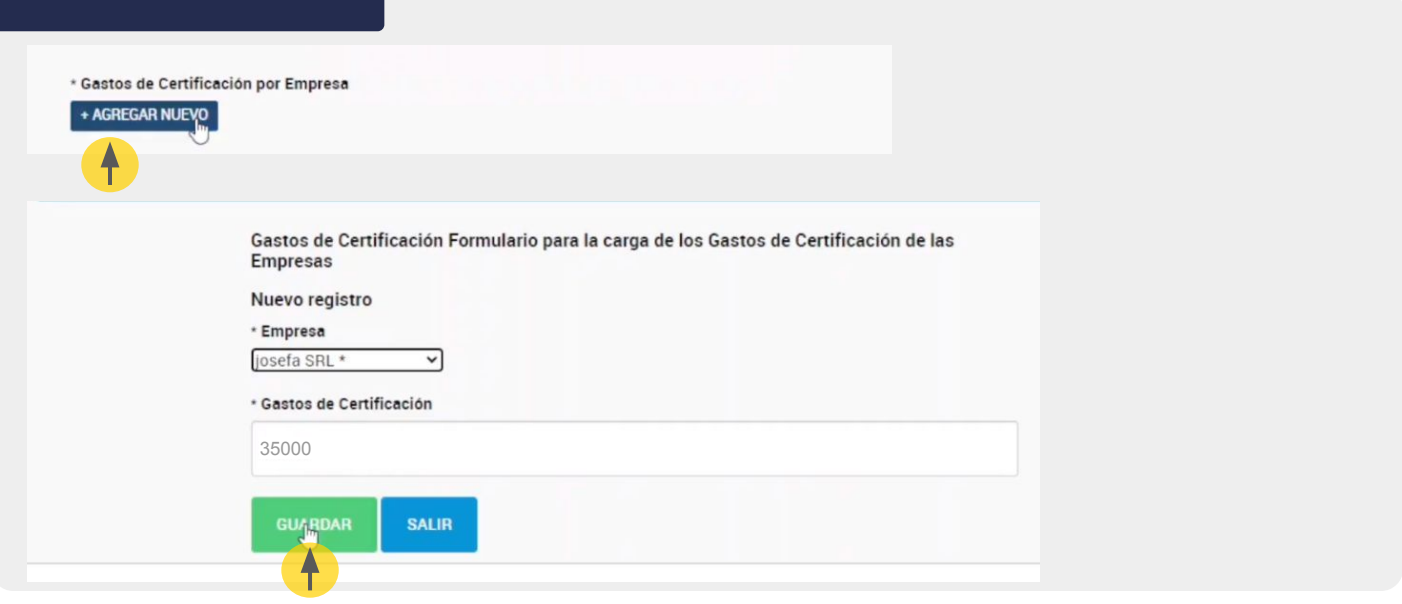

También se pueden solicitar gastos por auditoría, certificación y pruebas de laboratorio para la temática **certificación de sistemas de gestión de calidad de procesos y productos.**

**-** Estos gastos adicionales deben estar necesariamente asociados a actividades de capacitación, de tipo **abierta, cerrada o asistida**, que formen al personal en el proceso de certificación de que se trate) SÍ o NO. Si elegís la **opción SÍ**, hacé clic en "agregar nuevo" e informá CUIT, nombre (del organismo certificador), concepto del gasto, monto y actividad asociada.

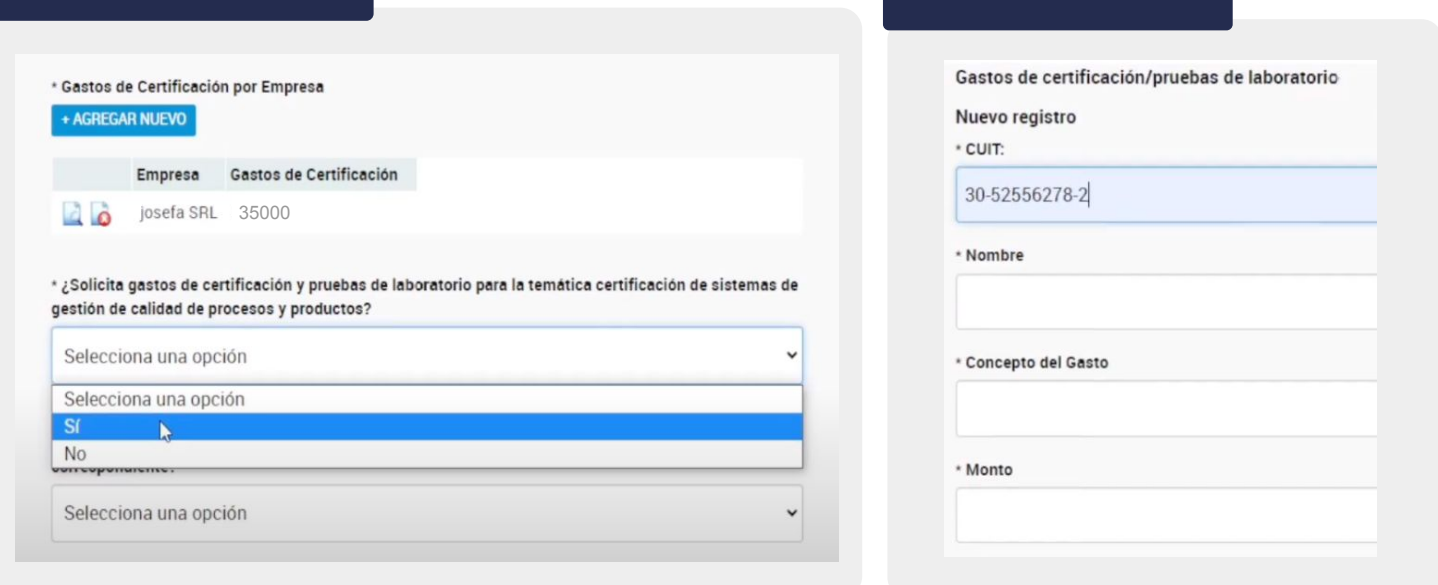

Continuar con la carga:

### **- Documentación adicional que deseen adjuntar (optativo)**

Aquí se puede adjuntar un PDF con: alta temprana del/la empleado/a con antigüedad igual o mayor a 12 meses (en los proyectos que incluyan un posgrado o máster), o alguna otra documentación que la empresa considere pertinente.

Por último, se deberá **adjuntar CV** de las personas humanas que dictarán las actividades de capacitación cerradas y también la/s nota/s de solicitud de la empresa en caso de necesitar más de 4 horas diarias.

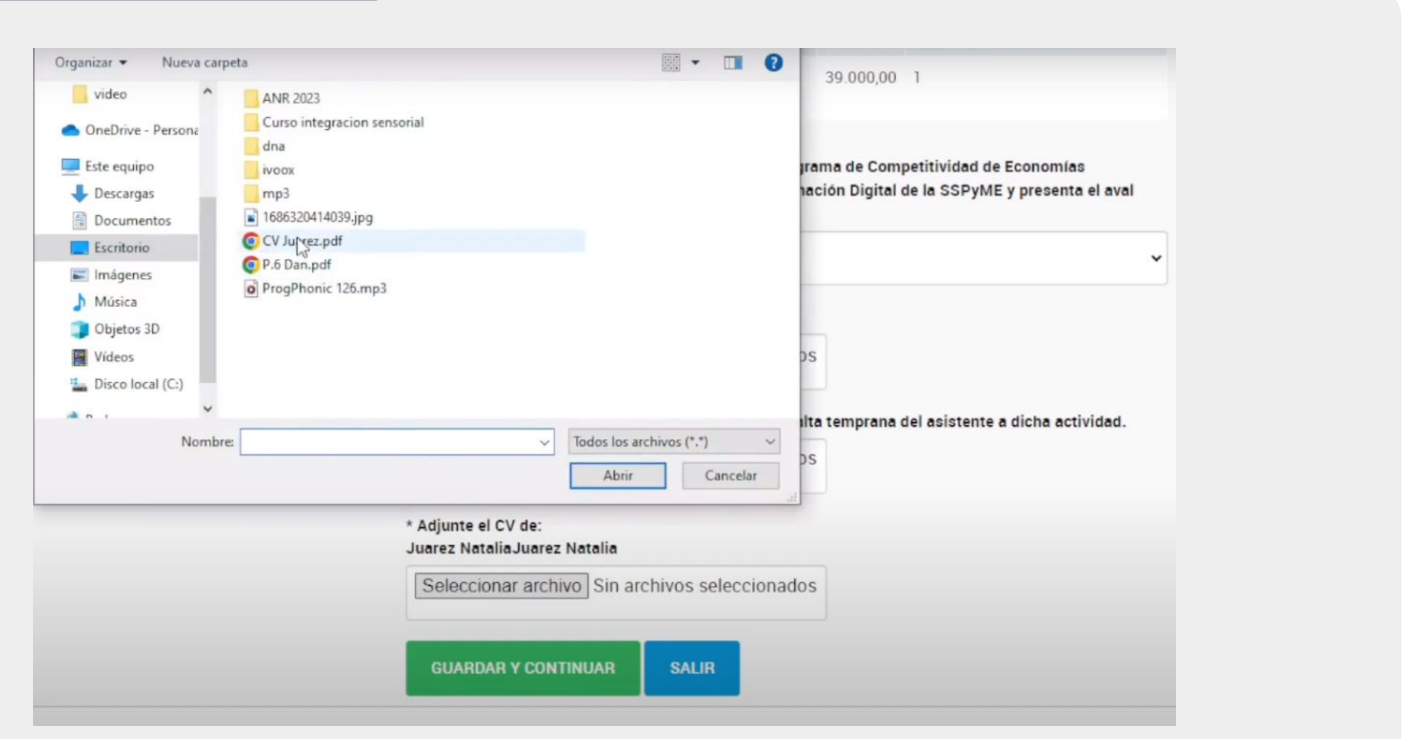

<span id="page-13-0"></span>

**6.** Finalmente, podrás tener una **vista previa** de toda la información cargada. Esto se podrá **guardar como borrador**, por si es necesario editar los datos, o **confirmar el proyecto** y enviarlo para su evaluación.

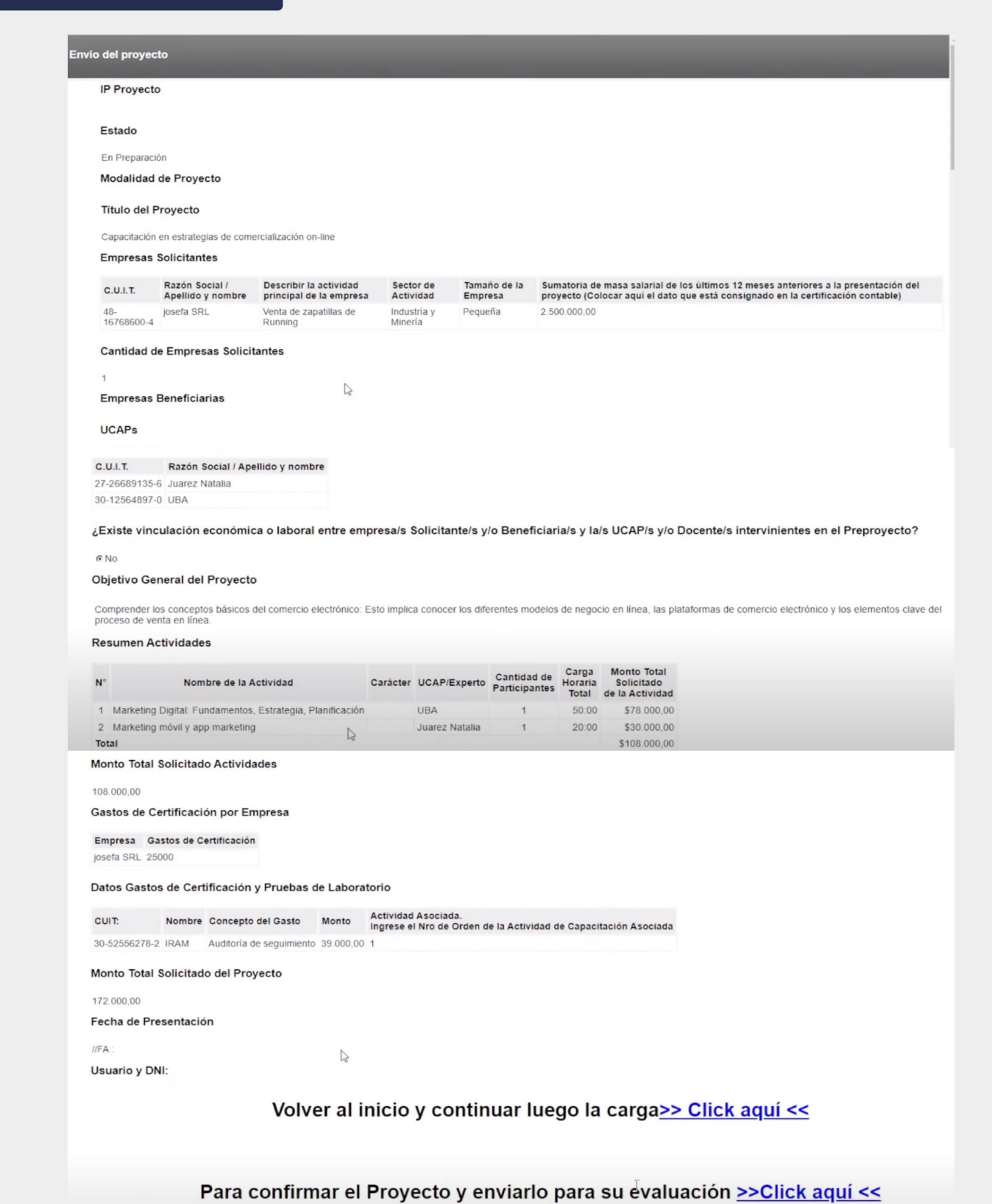

<span id="page-14-0"></span>**7.**

## Una vez enviado el proyecto, aparecerá de la siguiente manera en el sistema.

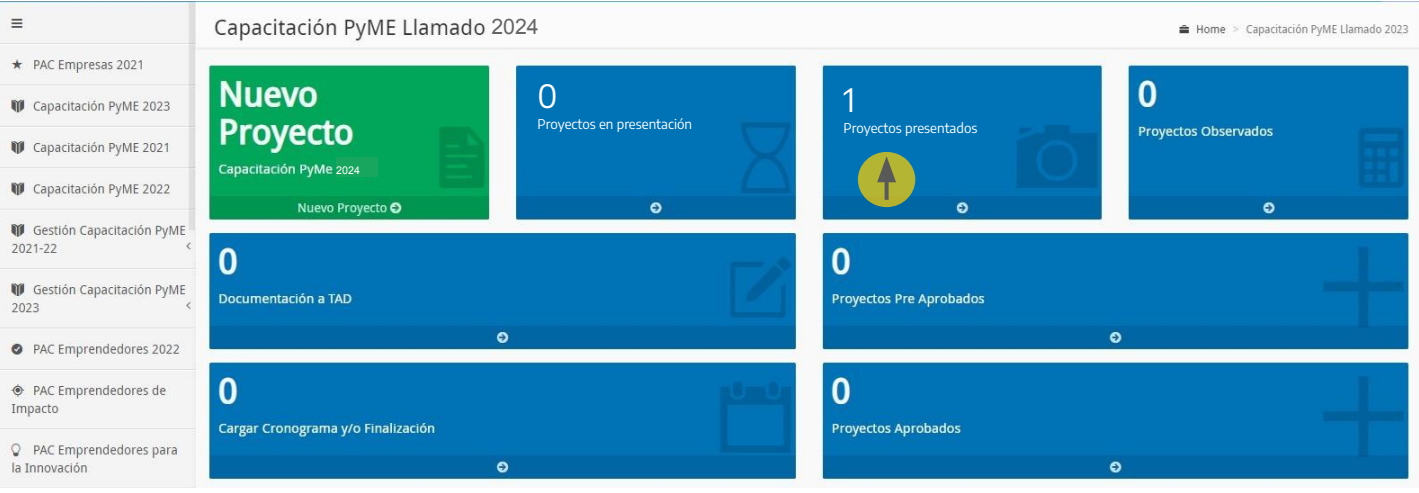

Entrando en "Proyectos Presentados", podrás ver el número de proyecto (IP XXXX/2024). La evaluación del proyecto implica la constatación del cumplimiento de todas las condiciones técnicas para ser formalizado. Si el proyecto tiene el viable técnico, debés formalizarlo (ver instructivo de FORMALIZACIÓN). Si el proyecto tiene alguna observación, se enviará una notificación a la empresa al mail con el que se registró y en el sistema verá la siguiente pantalla.

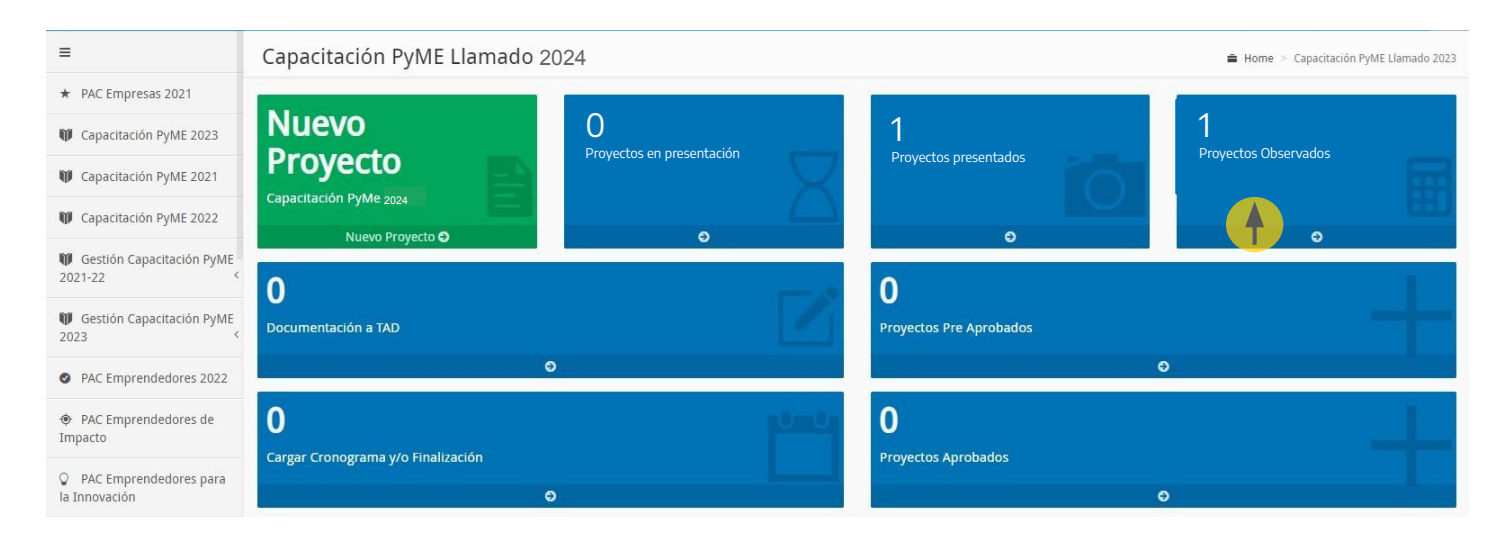

● Entrar a "Proyectos Observados" para visualizar la observación realizada. Luego, verás las mismas pantallas de carga del proyecto con la información subida y podrás editar la misma (agregar, borrar, modificar), dependiendo de lo que se haya observado. Una vez realizadas las modificaciones, enviá el proyecto para su evaluación. Al hacerlo, te aparecerá el siguiente cartel, con lo cual el proyecto está listo para evaluarse nuevamente.

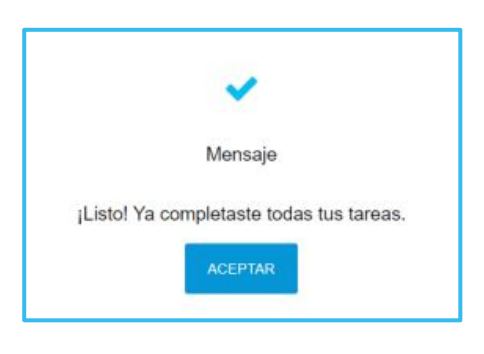